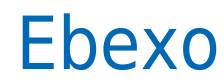

Data wygenerowania: 2023-03-13

https://developers.bluemedia.pl/online/integratorzy/ebexo

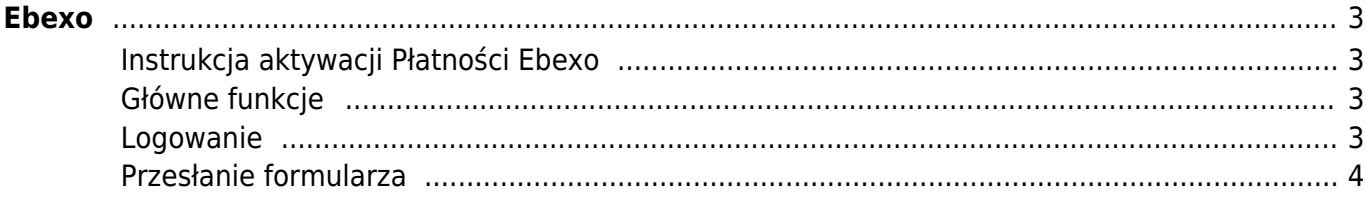

# Ebexo

<span id="page-2-0"></span>Dzięki integracji płatności online Blue Media z platformą Ebexo każdy właściciel sklepu internetowego zbudowanego w oparciu o tę platformę może szybko i wygodnie aktywować płatności online w swoim serwisie. Cały proces nie wymaga ani podpisywania umowy, ani angażowania specjalistów IT.

#### <span id="page-2-1"></span>**Instrukcja aktywacji Płatności Ebexo**

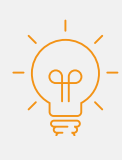

Zanim przejdziesz do aktywacji płatności, upewnij się, że Twój sklep został odpowiednio przygotowany – czy ma regulamin, dodaną minimalną wymaganą liczbę produktów oraz odpowiednie treści we wszystkich zakładkach. Więcej informacji o tym, jak przygotować sklep na wdrożenie płatności znajdziesz w naszym [poradniku.](https://developers.bluemedia.pl/online/wdrozenie-krok-po-kroku#wdrozenie-krok-po-kroku)

## <span id="page-2-2"></span>**Główne funkcje**

Płatności Ebexo umożliwią klientowi Twojego sklepu zlecenie płatności z wykorzystaniem wielu popularnych metod, w tym:

- Pay by link
- płatność kartą Visa, Mastercard, Maestro
- BLIK
- raty online
- szybkie przelewy
- opcja Mam konto w innym banku

#### <span id="page-2-3"></span>**Logowanie**

- Zaloguj się do swojego panelu administracyjnego w serwisie ebexo.pl (jeśli jeszcze nie masz konta, możesz się zarejestrować pod tym linkiem: [https://www.ebexo.pl/zamow-demo\)](https://www.ebexo.pl/zamow-demo).
- Wejdź w zakładkę **Konfiguracja ➝ Wysyłki i płatności ➝ Płatności**.
- Kliknij **Edytuj** przycisk widoczny po prawej stronie w wierszu z nagłówkiem Ebexo płatności

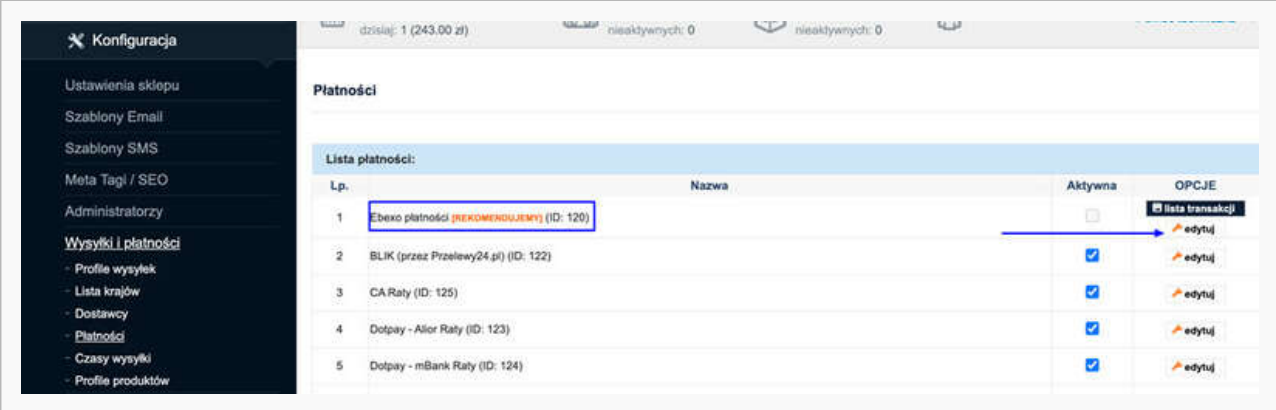

## <span id="page-3-0"></span>**Przesłanie formularza**

Po przejściu do edycji zobaczysz formularz – **wypełnij go poprawnymi i prawdziwymi danymi**.

To moment, w którym możesz zadecydować również o tym, czy w Twoim sklepie ma być dostępna płatność kartą. Jeśli tak – podaj średni obrót sklepu oraz średnią wartość transakcji.

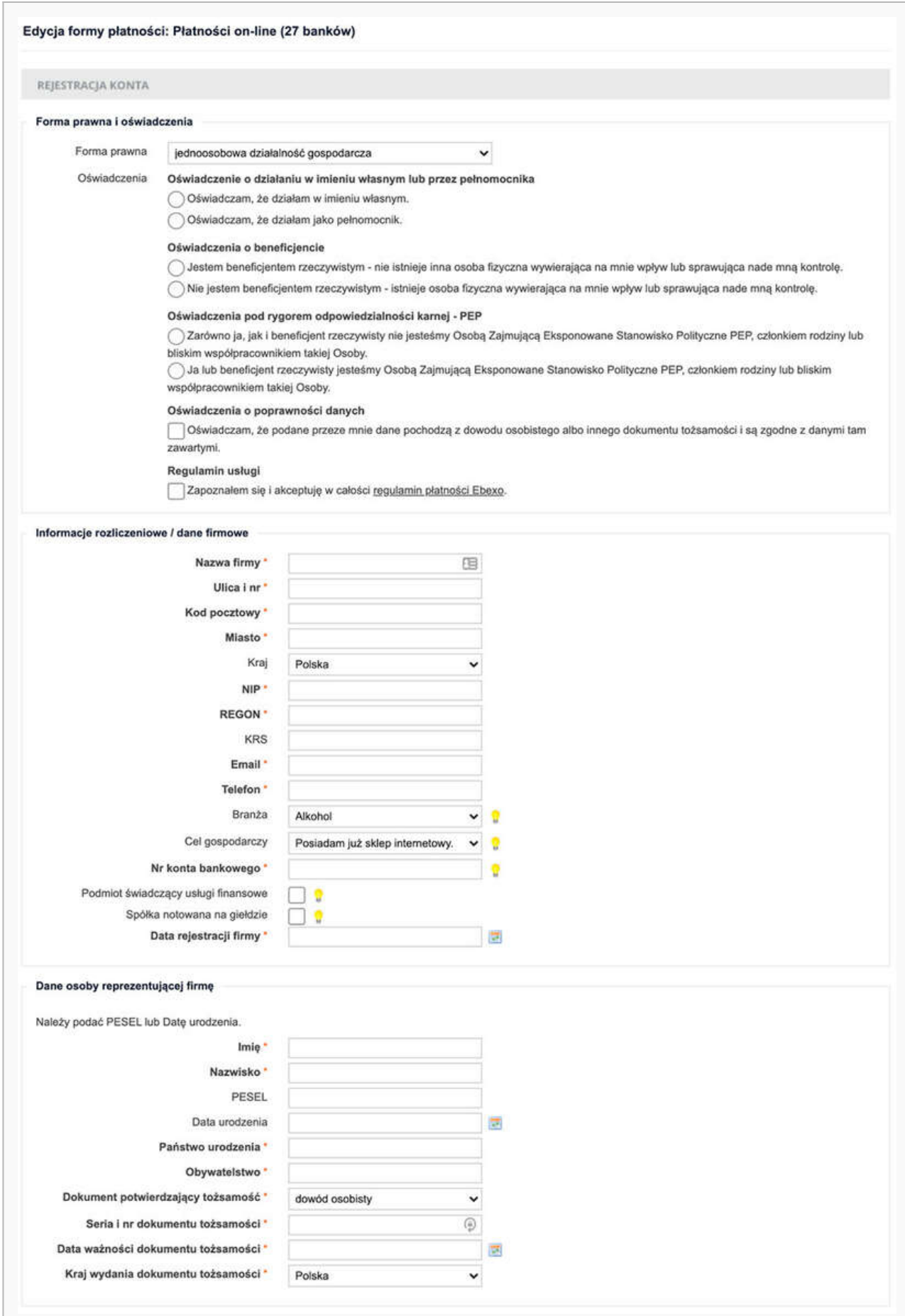

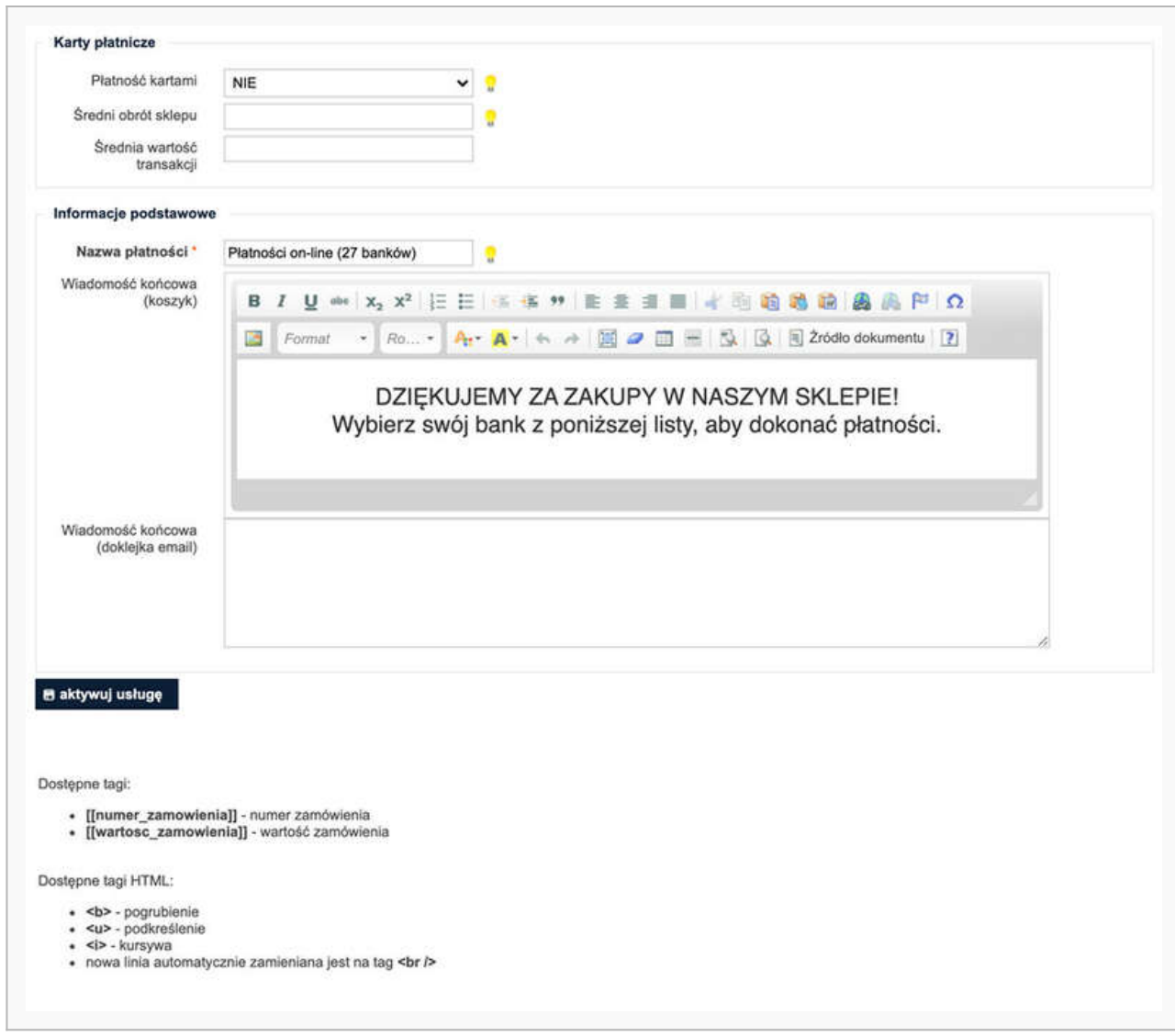

Gdy skończysz wprowadzanie danych – kliknj **Aktywuj usługę**. Jeśli wprowadzone dane będą poprawne – zobaczysz taki komunikat.

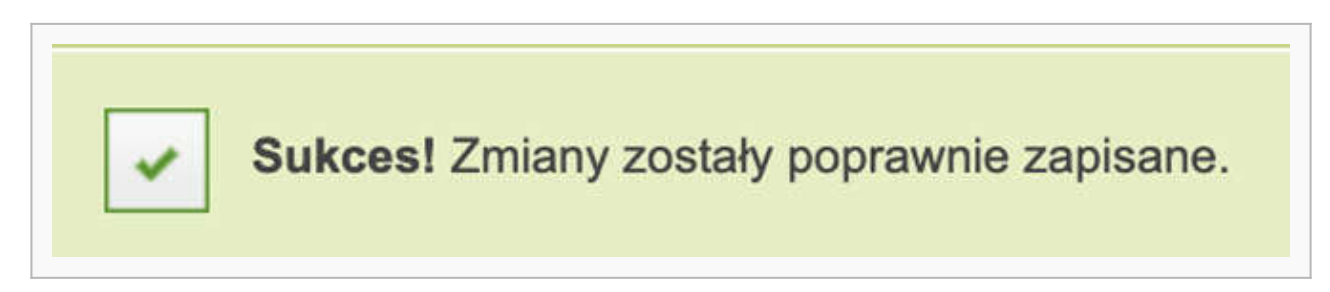

Po wypełnieniu i zapisaniu formularza zobaczysz komunikat z **linkiem aktywacyjnym** – który umożliwi Ci zlecenie **przelewu weryfikacyjnego** na kwotę 1 PLN (przelew jest zwrotny).

**Ważne:** Pamiętaj, że numer konta, z którego robisz przelew musi się zgadzać z tym, który podałeś w formularzu. Jeżeli będą się różnić, aktywowanie płatności w Twoim sklepie będzie niemożliwe.

Wybierz swój bank i **wykonaj przelew**.

Jeżeli wśród wymienionych banków nie znajdziesz swojego – wybierz opcję: **Mam konto w innym banku** i postępuj zgodnie z wyświetlaną instrukcją. Upewnij się, że zarówno numer rachunku, jak i dane są prawidłowe.

Wybierz tę opcję również wtedy, gdy chcesz wskazać do rozliczeń swój rachunek firmowy. Jeżeli tego nie zrobisz bramka płatnicza przekieruje Cię automatycznie do ekranu logowania przeznaczonego dla klientów indywidualnych, co uniemożliwi prawidłowe przeprowadzenie procesu.

Podczas procesu weryfikacji sklep **nie może** zostać wyłączony.

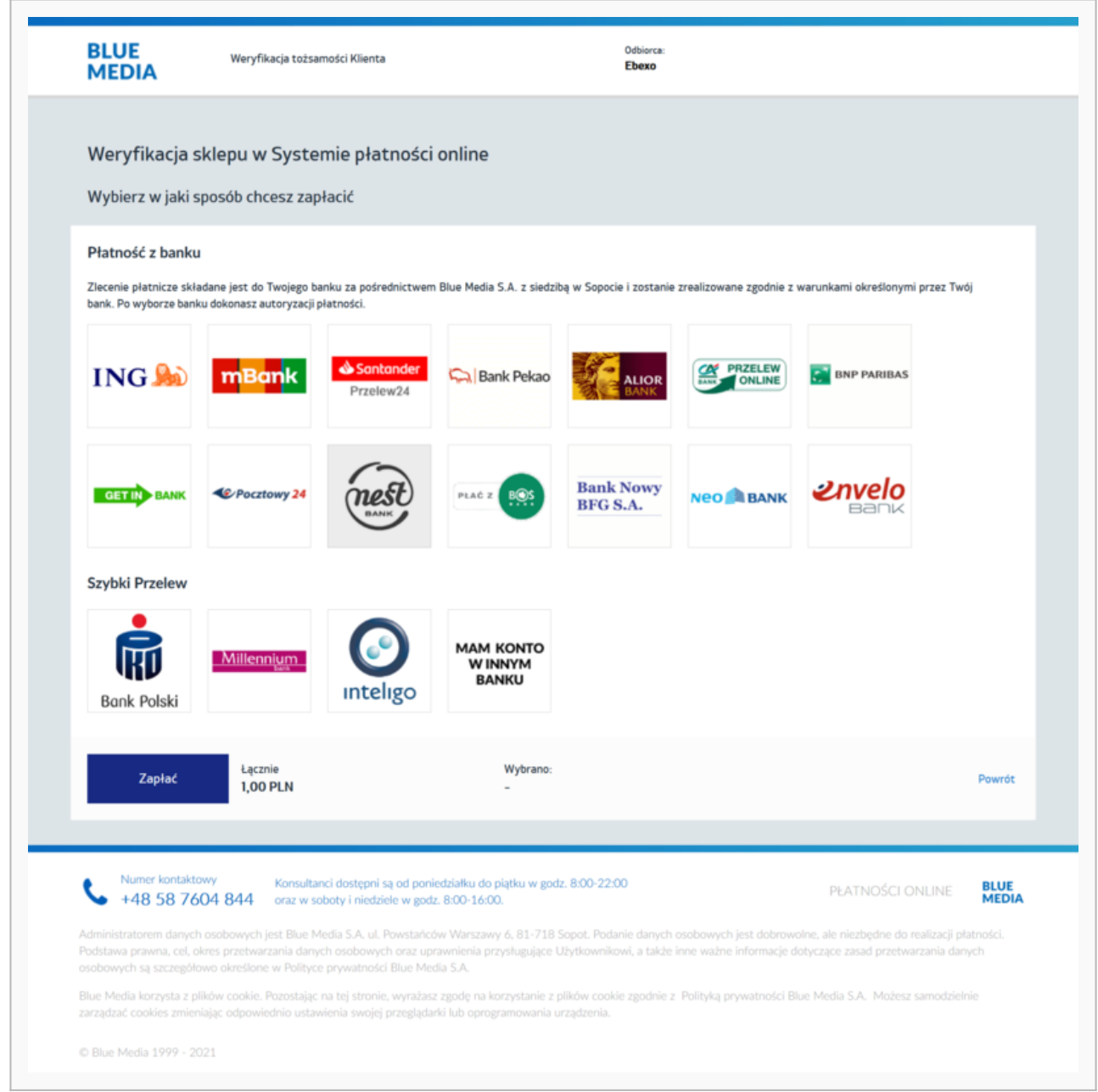

Po pozytywnej weryfikacji Twoi klienci będą mogli korzystać z wygodnych metod płatności, robiąc zakupy w Twoim sklepie internetowym. Proces weryfikacji zajmuje do 24 h.